# **Utiliser TightVNC pour diffuser l'affichage du poste professeur vers les postes élèves**

Vous voulez faire une démonstration sur les écrans des postes élèves, cela est possible simplement et gratuitement avec le logiciel TightVNC.

Le logiciel est gratuit et peut être téléchargé à l'adresse suivante : **http://www.tightvnc.com** Cette documentation a comme objectif de vous permettre d'utiliser ce logiciel très simple.

### **1/ Installation du Poste Prof. (serveur)**

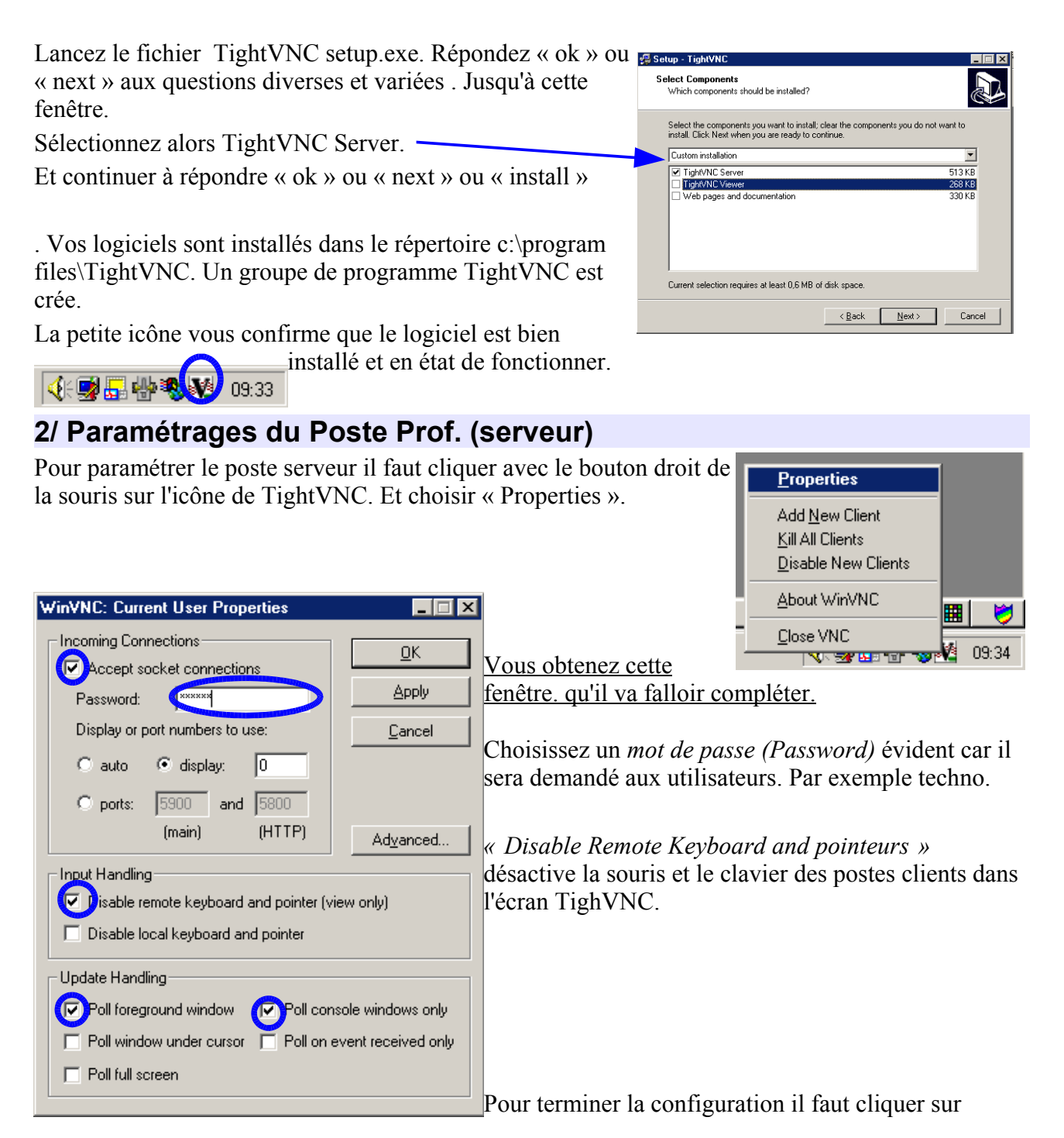

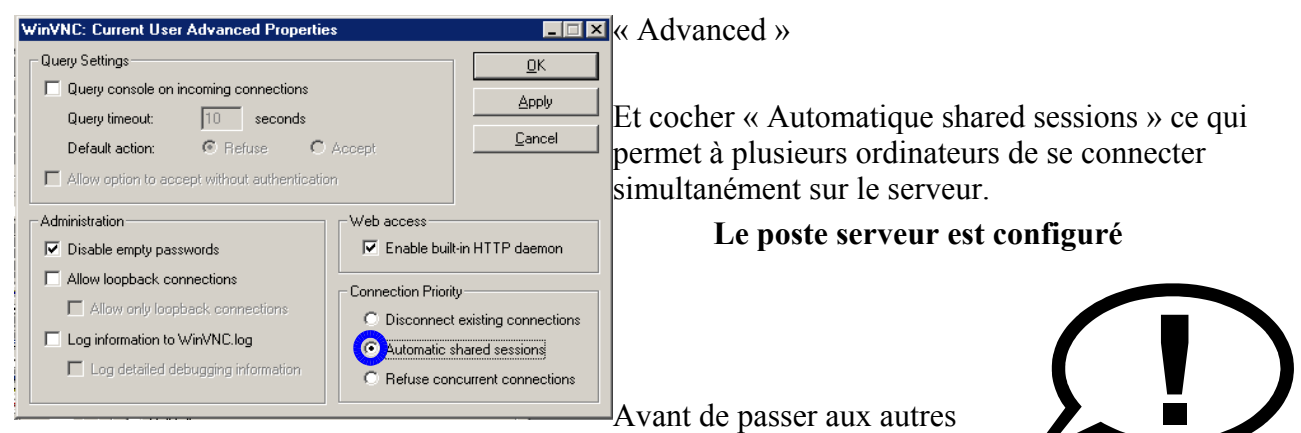

postes (client), repérez l'identité du poste serveur :

- cliquez bouton droit sur l'icône « voisinage réseau » ou « favoris réseau » puis « propriétés ».

- cliquez sur le 2ème onglet (identification) puis notez soigneusement le nom du poste (attention aux majuscules et espaces) il sera utile lors de la configuration des postes clients.

# **3/ Installation du Poste élève. ( Client )**

Lancez le fichier TightVNC setup.exe. Répondre « ok » ou « next » aux questions diverses et variées , jusqu'à cette fenêtre. Setup - TightVNC

Sélectionner alors TightVNC Viewer.

Et continuer à répondre « ok » ou « next » ou « install ».

Le viewer (visionneuse) est installé dans le répertoire c:\program files\TightVNC.

Un groupe de programme TightVNC est crée.

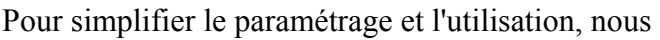

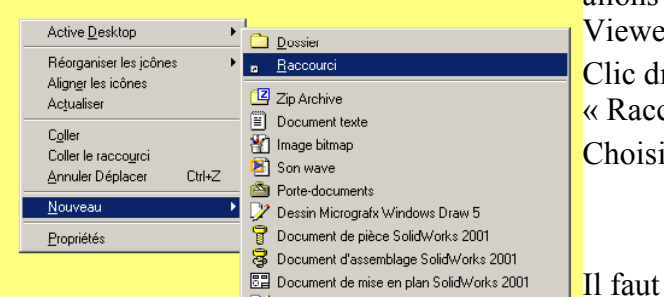

allons créer une icône de TightVNC

Custom installation

TightVNC Server

تان TightVNC Vie

Web pages and docu

Select Components<br>Which components should be installed?

Select the components you want to install; clear the components you do not want to<br>`install. Click Next when you are ready to continue.

 $\overline{\phantom{a}}$ 

 $513K$ R

-------<br>268 KB

330 KB

 $\overline{\text{ }}$  < <u>B</u>ack  $\overline{\text{ }}$  Mext > Cancel |

ewer sur le bureau

c droit sur le bureau choisir « Nouveau » puis accourci ».

Current selection requires at least 0.4 MB of disk space

Choisir « Parcourir ».

maintenant sélectionner vncviewver.exe qui se trouve dans le répertoire c:\program files\TightVNC.

Cliquer sur « ouvrir », cliquer sur « suivant »

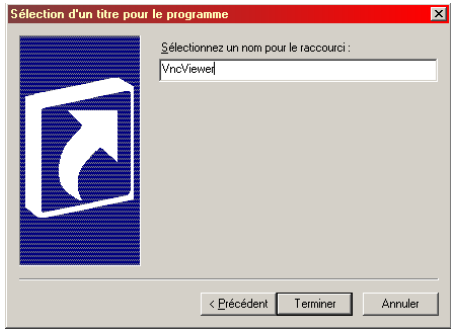

Il faut maintenant lui donner un nom, c'est celui qui sera écrit sous l'icône.

Cliquer sur terminer.

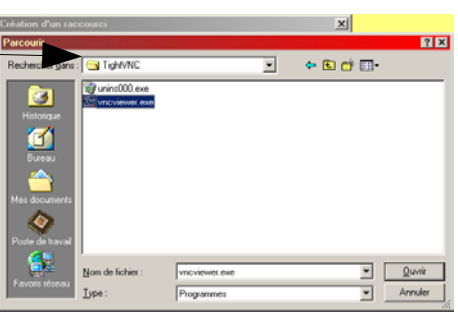

Vous obtenez une icône sur le bureau, c'est elle qui permettra aux élèves de voir ce qui se passe sur le poste du professeur.

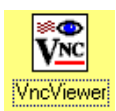

.<br>Analuser avec Norton AntiVir

## **4/ Paramétrages du Poste élève. ( Client )**

Clic droit sur l'icône, choisir « Propriétés »

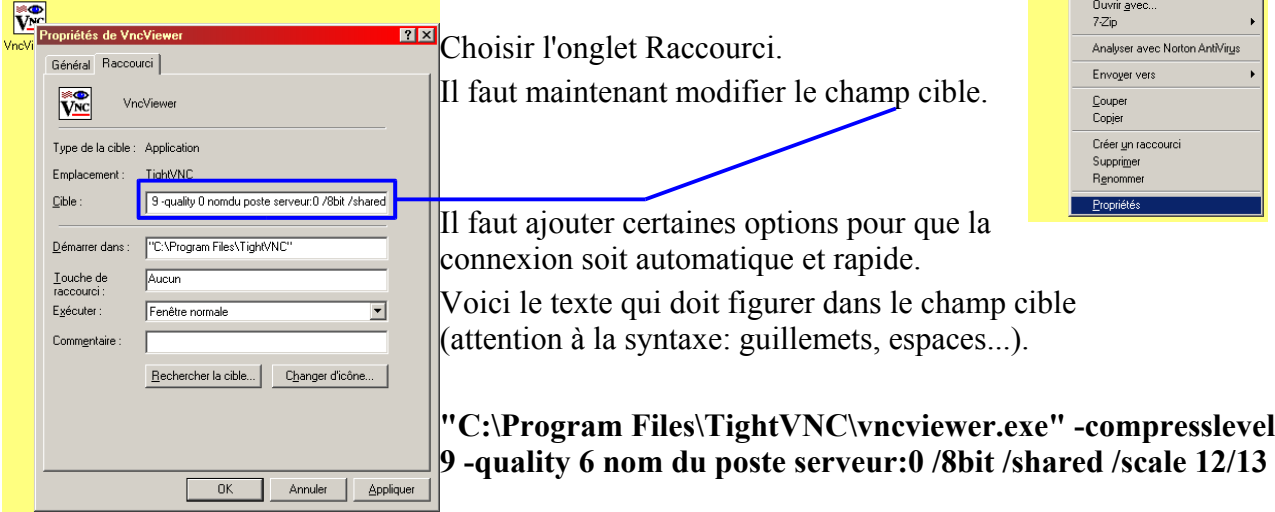

Le nom du poste serveur peut être remplacé par son numero IP Attention de ne pas oublier « :0 » exemple 10.123.13.42:0

#### **5/ Utilisation**

Poste Serveur ( prof ) :

Rien à faire. Le module se charge au démarrage de l'ordinateur.

Poste Client ( élève ) :

Il faut lancer l'application qui se trouve sur le bureau. Taper le mot de passe et cliquer<br>  $\sqrt{\frac{2}{N}$ sur « ok »

L'écran du poste serveur apparaît alors sur l'écran du client.

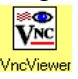

#### Conseils :

TRÈS IMPORTANT : afin de ne pas saturer votre réseau (local ou via Internet), il est important de configurer l'affichage de la machine serveur. Ainsi, si vous avez un joli fond d'écran, masquez-le le temps d'utiliser TightVNC et utiliser une couleur uniforme (Clic droit sur l'écran puis Propriétés => onglet Arrière-plan (choisir 'aucun') => puis onglet Paramètres (pour changer la définition et le nombre de couleurs : passez en 800x600 en 16 bits soit 64 000 couleurs environ). Validez vos modifications en cliquant sur OK puis redémarrer si nécessaire (ce n'est toutefois pas obligatoire).

D'autre part, les mouvements de souris sur le poste prof. se feront lentement pour limiter l'effet saccadé sur les écrans des élèves.